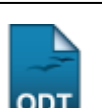

# **Cadastrar Matriz com Ênfase, Reaproveitando Dados**

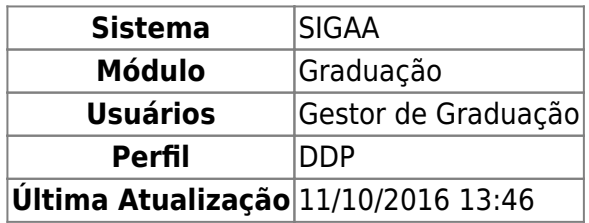

Esta funcionalidade permite ao usuário cadastrar, no sistema da Instituição, uma nova matriz curricular com ênfase, reaproveitando os dados de outras matrizes existentes. Isso significa que a nova matriz cadastrada representa uma espécie de "cópia" de outra matriz existente, sendo modificando apenas sua ênfase.

Para realizar esta operação, acesse o SIGAA → Módulos → Graduação → DDP → Matriz Curricular → Cadastrar Matriz com Ênfase, Reaproveitando Dados.

A seguinte tela será exibida:

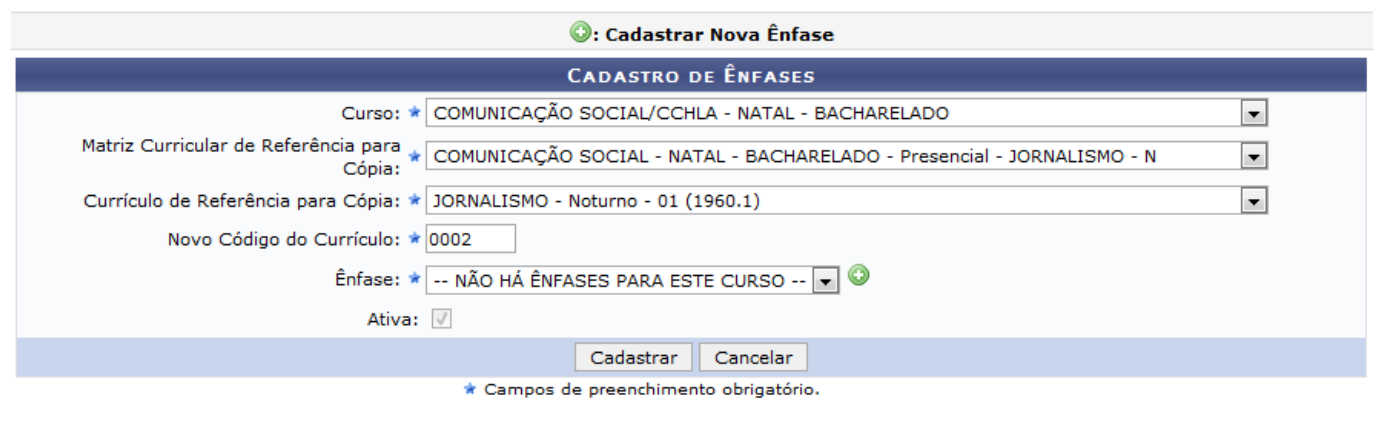

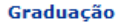

Para cadastrar um matriz com ênfase, informe:

- Selecione o Curso para o qual a matriz que será cadastrada;
- Escolha a Matriz Curricular de Referência para Cópia;
- Selecione o Currículo de Referência para Cópia, ou seja, o currículo que servirá como cópia para a matriz;
- O Novo Código do Currículo para a matriz que será cadastrada;
- Selecione a nova Ênfase da matriz:
- Assinale a opção Ativa para que a matriz cadastrada fique ativa no sistema.

Exemplificaremos com as informações abaixo:

- Curso: COMUNICAÇÃO SOCIAL/CCHLA NATAL BACHARELADO;
- Matriz Curricular de Referência para Cópia: COMUNICAÇÃO SOCIAL NATAL BACHARELADO -

### Presencial - JORNALISMO - N;

- Currículo de Referência para Cópia: JORNALISMO Noturno 01 (1960.1);
- Novo Código do Currículo: 0002;
- Ativa: Selecionada.

Para voltar ao menu principal Graduação, clique no link Graduação. Esta opção será válida sempre que for exibida.

Caso desista da operação, clique em *Cancelar* e confirme a desistência na janela que será exibida. Esta ação será a mesma sempre que for disponibilizada.

Caso não exista nenhuma ênfase para o curso escolhido, clique no ícone  $\bullet$ [.](https://docs.info.ufrn.br/lib/exe/detail.php?id=suporte%3Amanuais%3Asigaa%3Agraduacao%3Addp%3Amatriz_curricular%3Acadastrar_matriz_com_enfase_reaproveitando_dados&media=suporte:manuais:sigaa:graduacao:ddp:matriz_curricular:icone-_.png) A tela a seguir será apresentada:

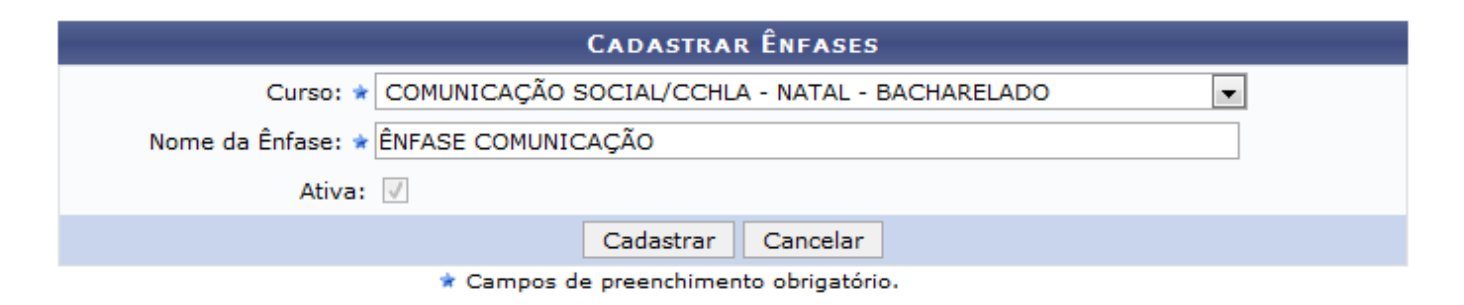

Selecione o Curso e o Nome da Ênfase que será cadastrada. Utilizaremos como exemplo o Curso: COMUNICAÇÃO SOCIAL/CCHLA - NATAL - BACHARELADO e o Nome da Ênfase como ÊNFASE COMUNICAÇÃO.

Para cadastrar a nova ênfase, clique em *Cadastrar*. A seguinte mensagem de sucesso será exibida:

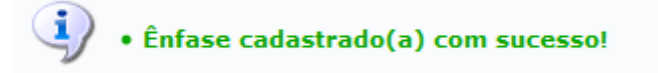

De volta a tela Cadastro de Ênfases, após informar os dados necessários, clique em *cadastrar*. O sistema irá exibir uma mensagem informando o sucesso da operação. Veja:

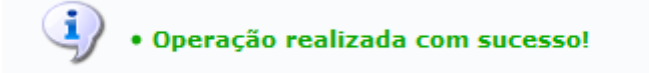

#### **Bom Trabalho!**

#### **Manuais Relacionados**

- [Cadastrar Matriz Curricular](https://docs.info.ufrn.br/doku.php?id=suporte:manuais:sigaa:graduacao:ddp:matriz_curricular:cadastrar)
- [Listar/Alterar Matriz Curricular](https://docs.info.ufrn.br/doku.php?id=suporte:manuais:sigaa:graduacao:ddp:matriz_curricular:listar_alterar)

[<< Voltar - Manuais do SIGAA](https://docs.info.ufrn.br/doku.php?id=suporte:manuais:sigaa:graduacao:lista)

## From: <https://docs.info.ufrn.br/> -

Permanent link:<br><mark>[https://docs.info.ufrn.br/doku.php?id=suporte:manuais:sigaa:graduacao:ddp:matriz\\_curricular:cadastrar\\_matriz\\_com\\_enfase\\_reaproveitando\\_dados](https://docs.info.ufrn.br/doku.php?id=suporte:manuais:sigaa:graduacao:ddp:matriz_curricular:cadastrar_matriz_com_enfase_reaproveitando_dados)</mark> Last update: **2016/10/11 13:46**

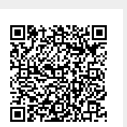